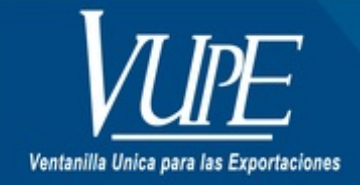

# CÓDIGO: VUPE-GD-RED-I-005

**VERSIÓN: 001** 

# **EMISIÓN DE REPORTES VIA WEB VUPE-OPA**

### **1. DESCRIPCIÓN**

# **OPA**

- DUAS de importación autorizadas 29-89
- Saldos vencidos de importación
- Movimiento detallado de DUA de importación
- DUAS de importación flotantes y saldos de seguro de caución
- DUAS de exportación autorizadas 29-89
- FAUCAS autorizadas 29-89
- Movimiento de fianza detallado
- Reimpresión de información de DUAS importación/exportación
- Bienes de capital
- Maquinaria y Equipo

# **VUPE**

- DEPREX y FAUCAS autorizados
- Estados de cuenta en movimiento de servicios

# **OPA**

### DUAS de imporación autorizadas 29-89

Para la emisión del reporte únicamente debe llenar fecha de inicio deseada y fecha de finalización, ya que los datos de la empresa el sistema los genera automaticamente.

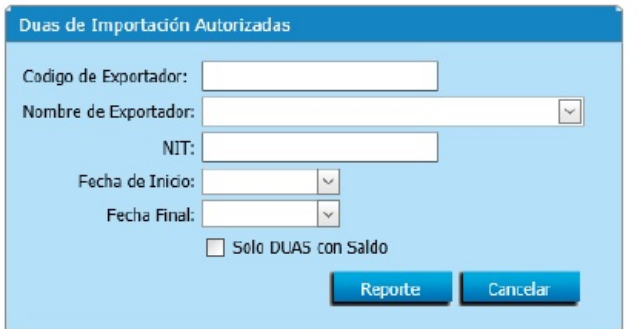

Tambien puede marcar la opción **SOLO DUAS CON SALDO**, (la cual generará un reporte únicamente con las DUAS/DUCAS que cuentan con saldo).

#### Saldos vencidos de importación

El reporte reflejará los saldos vencidos que posea la empresa, caso contrario aparecerá un mensaje indicando "no se obtuvieron datos". Los datos de la empresa el sistema los genera automáticamente.

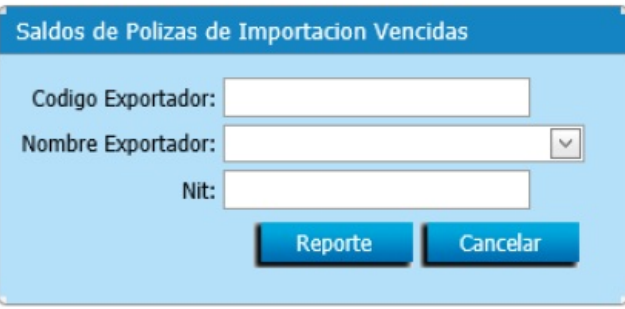

Movimiento detallado de DUA de Importación

Para el sistema del reporte, debe colocar la fecha de inicio y la fecha final. Si desea el detalle de todas las pólizas, **NO** llenar la casilla de **Número de Póliza,** de lo contrario debe coloar el número de póliza para el detalle de esta.

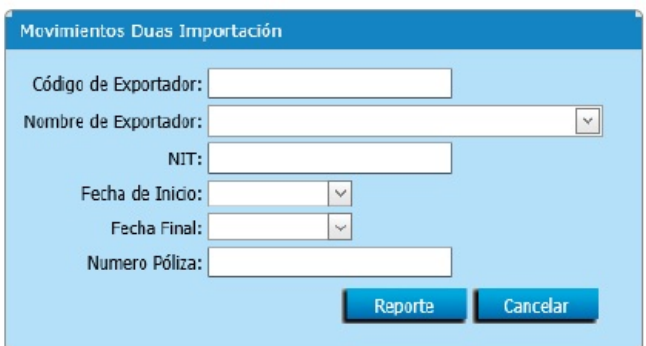

DUAS de importación flotantes y saldos de seguro de caución

Para la emisión del Reporte únicamente debe presionar el botón de **REPORTE** ya que el sistema genera automáticamente.

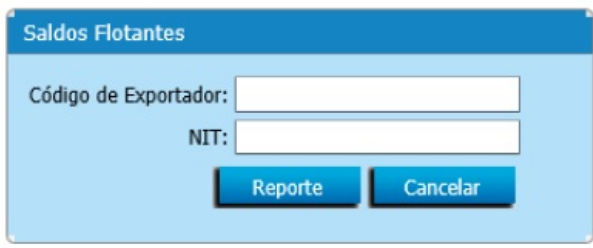

DUAS de exportación autorizadas 29-89

Para la emisión del reporte debe colocar la fecha de inicio y la fecha final. Si desea obtener información sobre exportaciones con un régimen específico debe colocarlo en la casilla indicada, caso contrario se debej dejar en blanco.

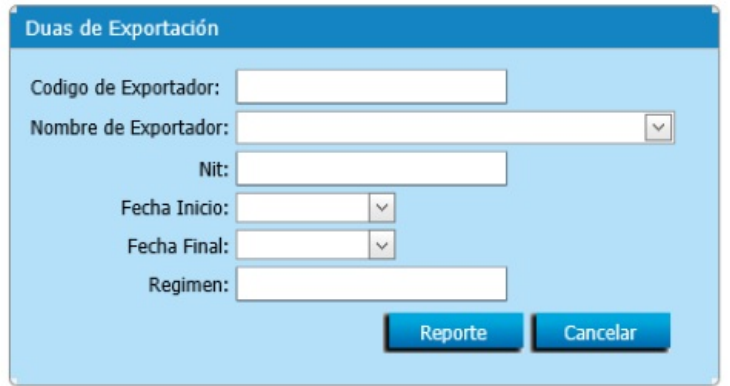

FAUCAS autorizados 29-89

Para emisión del reporte únicamente debe colocar la fecha de inicio y fecha final

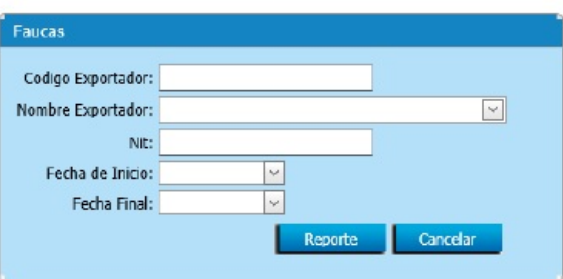

Movimiento de Fianza detallado

Para la emisión del reporte debe colocar en la casilla tipo de reporte E-Externo, números de fianza registrada, ejemplo C-7 104586 (se debe dejar un espacio después del correlativo C-7).

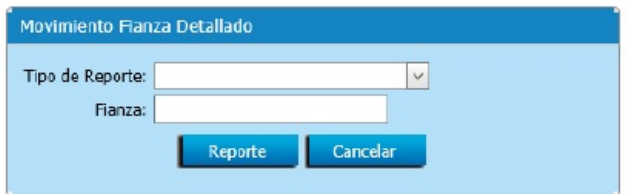

Reimpresión de información de DUAS Importación/Exportación

Para la emisión del reporte debe colocar en tipo de Reporte I - Interno, el número de póliza y la fecha de Validación de la Póliza.

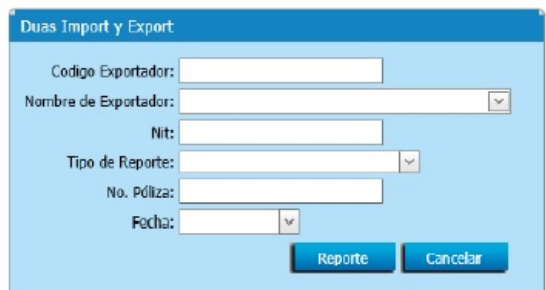

#### Bienes de Capital

Para la emisión del reporte únicamente debe colocar la fecha de inicio y fecha final.

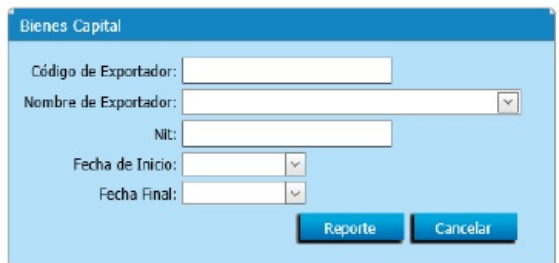

#### Maquinaria y Equipo

Para la emisión del reporte debe colocar el número de partida y la fecha de partida para una descripción específica.

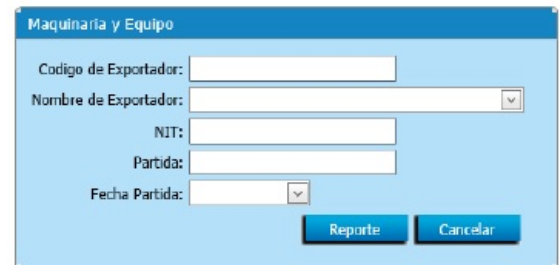

Si desea un reporte de todas las partidas de Maquinaria y Equipo **NO** llene las casillas de Partida y Fecha de Partida.

# **VUPE**

#### DEPREX y FAUCAS autorizados

Para la emisión del reporte debe colocar el rango de fecha de inicio y fecha final, las casillas de ventanilla y correlativo son opcionales (utilizadas para buscar un DEPREX o FAUCA en específico), marcar el año que desea verificar y en casilla Estado cuenta con cuatro opciones (Todos, Autorizados, Anulado y Rechazado) de las cuales puede elegir la que necesite.

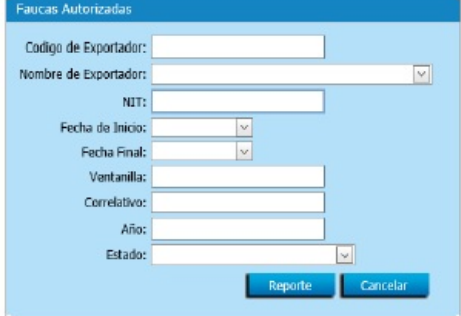

Estados de Cuenta de Movimientos de Servicios

Para la emisión del Reporte debe colocar el rango de fecha de inicio y fecha final.

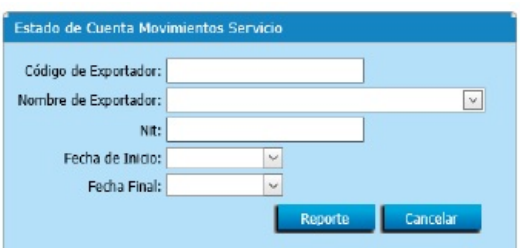

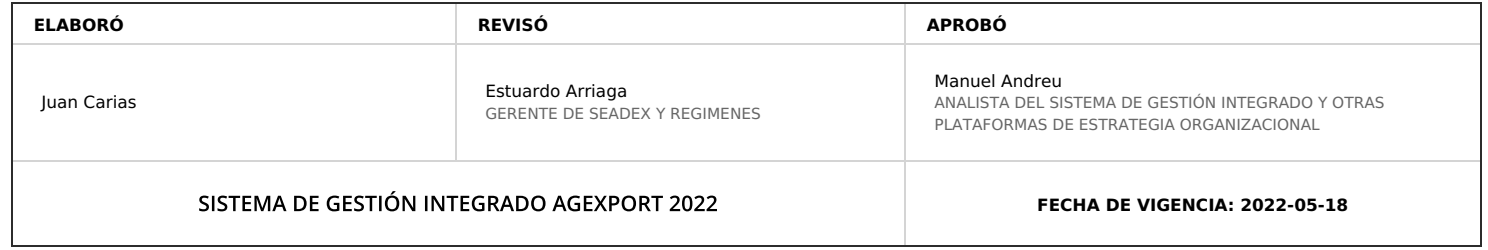

# **HACEMOS DE GUATEMALA UN PAÍS EXPORTADOR**

Paola Salguero @ 2022-07-28, 16:17:52